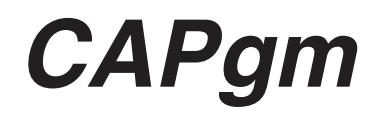

# **BEDIENUNGSANLEITUNG**

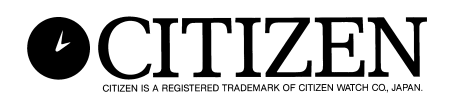

## **Einleitung**

**Die CAPgm-Software lässt Sie die auf der Taucheruhr CYBER AQUALAND Nx oder CYBER AQUALAND eingestellten Daten mit einem Personal Computer bearbeiten. Zusätzlich zu der Ausführung der verschiedenen Einstellungen der Armbanduhr (Reiseort, Alarm, Timer, Zielorttimer usw.) können Sie die Armbanduhr auch unterschiedliche Grafiken an unterschiedlichen Wochentagen anzeigen lassen sowie Jahrestage und andere besondere Erinnerungstage einstellen.** 

- **Das Urheberrecht für diese Bedienungsanleitung und die Software verbleibt bei dem Hersteller.**
- **Nicht autorisierte Reproduktion, teilweise oder vollständig, dieser Bedienungsanleitung oder Software ist strikt verboten.**
- **Änderungen dieser Bedienungsanleitung und Software verbleiben ohne Vorankündigung vorbehalten.**
- $\forall$  Windows, Windows 98, Windows 98 SE, Windows Me, Windows 2000 und Windows **XP sind eingetragene Marken oder Marken der Microsoft Corporation in den Vereinigten Staaten (U.S.A.) und in anderen Ländern.**
- $\&$  Andere in dieser Anleitung enthaltene Firmennamen und Produktnamen sind **ebenfalls Marken oder eingetragene Marken der entsprechenden Firmen.**

## **CAPgm INHALT**

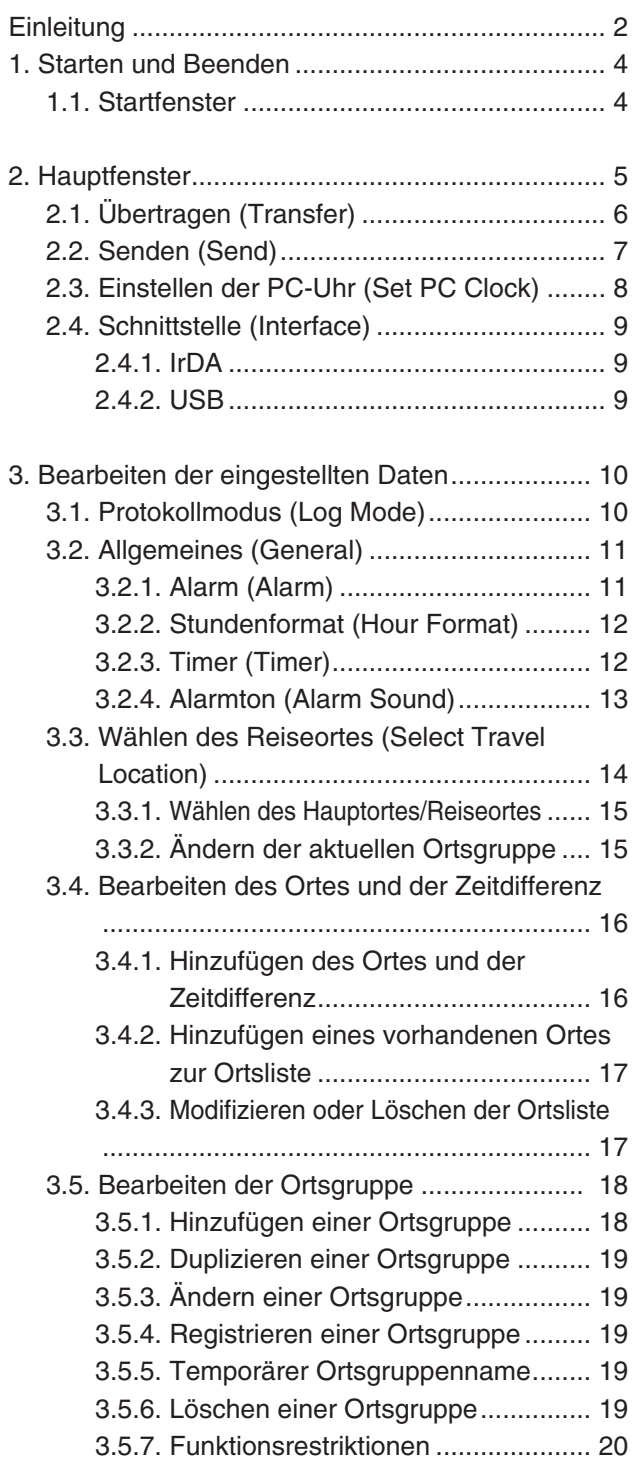

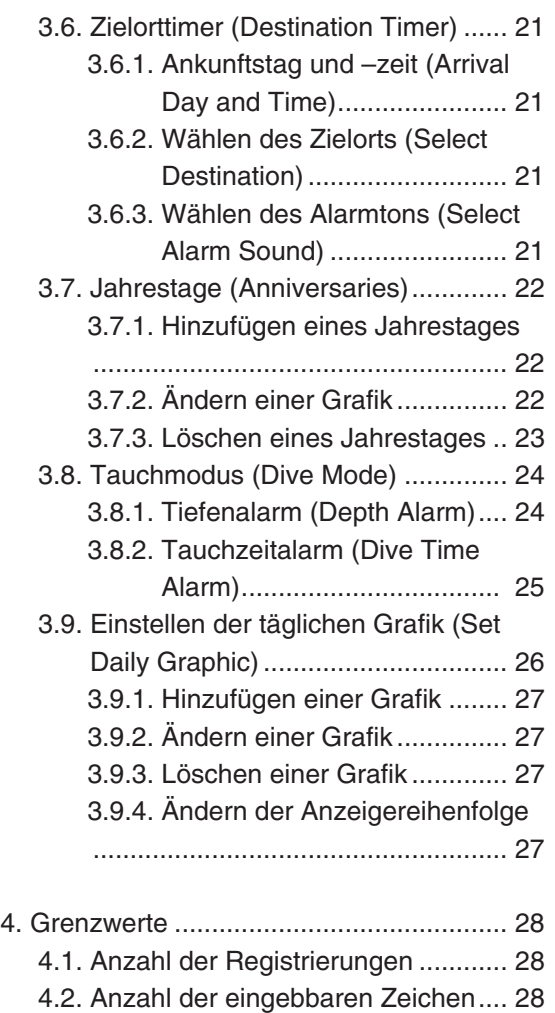

4.3. Andere Begrenzungen.................... 28

## **1. Starten und Beenden**

#### **Starten**

Klicken Sie auf die Schaltfläche [START] in der Taskleiste, und wählen Sie Programme, [CITIZEN CAPgm] und danach [CAPgm].

#### **Beenden**

Wählen Sie entweder [Exit (X)] in dem Menü [CAPgm (C)] in dem <Startfenster> oder <Hauptfenster> bzw. klicken Sie mit der Maus auf die Schaltfläche  $\mathbf{X}$  in der oberen rechten Ecke des Fensters, um [CAPgm] zu beenden.

### **1.1. Startfenster**

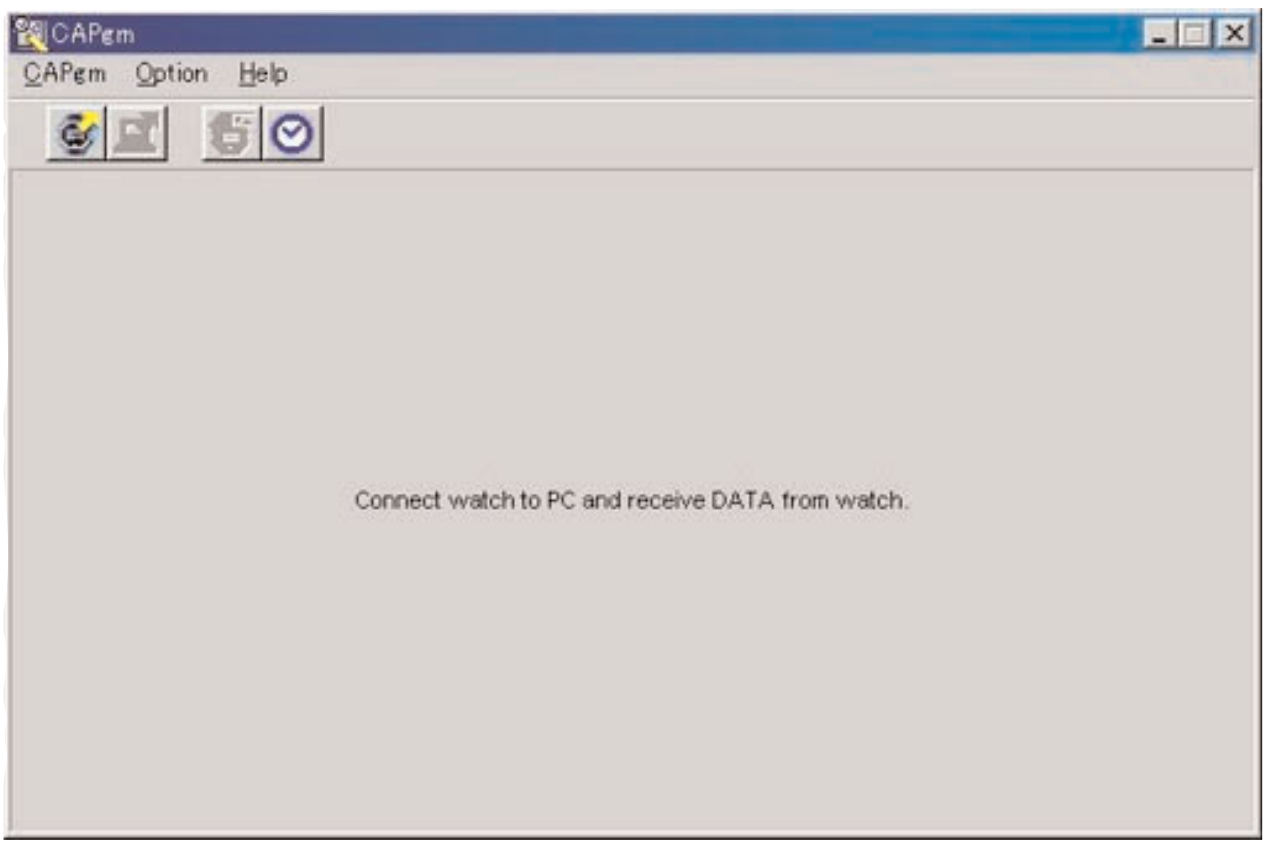

Dieses Fenster wird zuerst angezeigt, wenn Sie [CAPgm] erstmalig starten. Das <Startfenster> lässt Sie die nachfolgend aufgeführten Funktionen verwenden.

- Empfang der Einstelldaten von der Armbanduhr
- Einstellen der PC-Uhr

Wenn die Einstelldaten von der Armbanduhr empfangen werden, werden auch die in der Armbanduhr registrierten Weltzeitdaten empfangen. Sie müssen einen Namen (Ortsgruppe) für die Verwaltung dieser Daten au Ihrem PC registrieren.

Wählen Sie entweder [Exit (X)] von dem Menü [CAPgm (C)] oder klicken Sie auf die Schaltfläche X in der rechten oberen Ecke des Fensters, um [CAPgm] zu beenden.

\* Falls Sie die Einstelldaten der Armbanduhr bearbeiten, empfangen Sie zuerst die Einstelldaten von der Armbanduhr. Das <Hauptfenster> wird angezeigt, wenn die Einstelldaten erfolgreich empfangen wurden.

### **2. Hauptfenster**

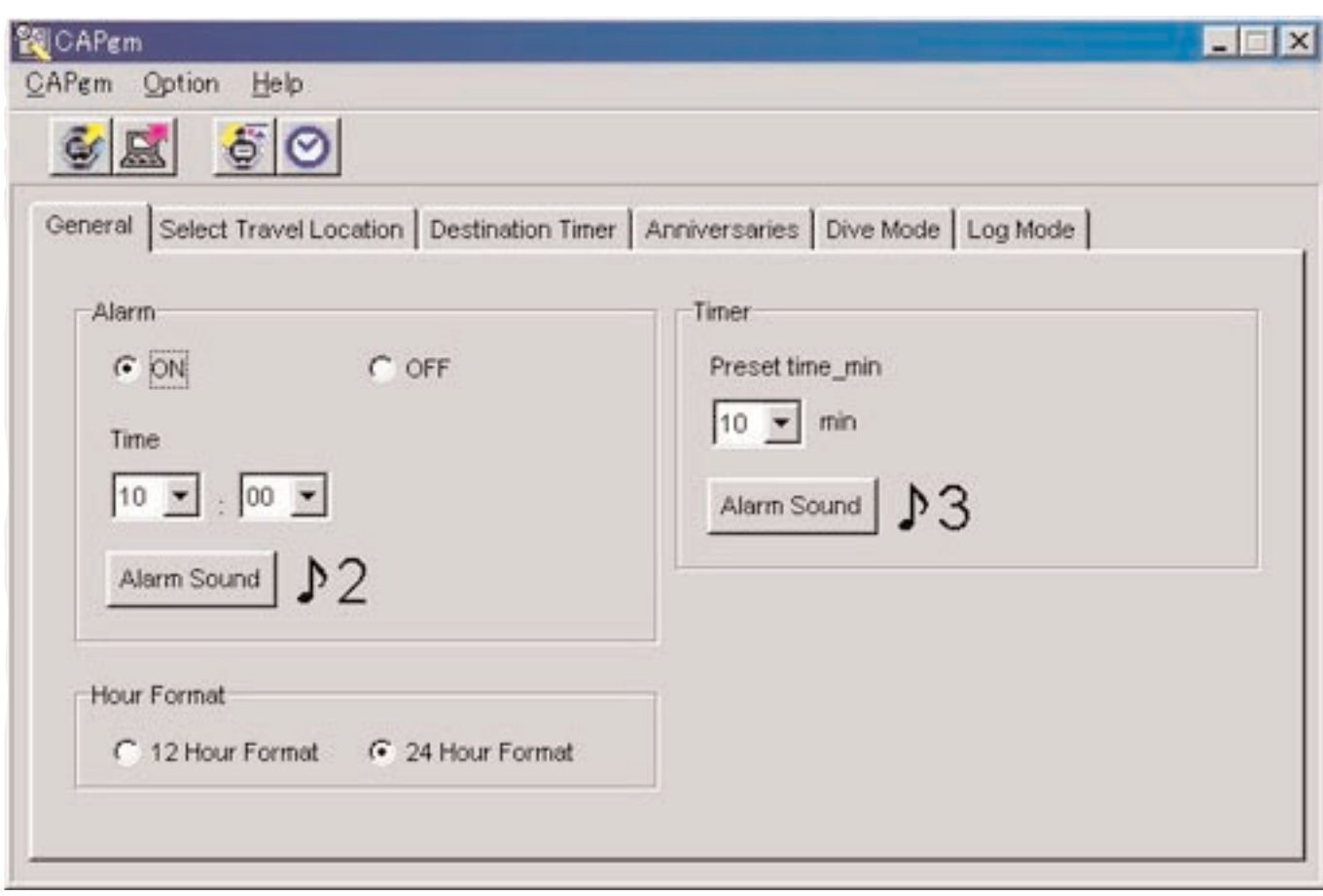

In dem <Hauptfenster> können Sie die nachfolgend aufgeführten Funktionen verwenden.

- Empfangen der Einstelldaten von der Armbanduhr
- Senden der auf dem PC bearbeiteten Einstelldaten an die Armbanduhr
- Einstellen der PC-Uhr
- Bearbeiten der Einstelldaten der Armbanduhr

Wählen Sie entweder [Exit (X)] von dem Menü [CAPgm (C)] oder klicken Sie auf die Schaltfläche X in der rechten oberen Ecke des Fensters, um [CAPgm] zu beenden.

### **Bearbeiten der Einstelldaten**

Sie können die nachfolgend aufgeführten Einstelldaten der Armbanduhr einstellen.

- Allgemeines (General) (Alarm, Stundenformat, Timer)
- Wählen des Reiseortes (Select travel location) (Wählen des Hauptortes, Wählen des Reiseortes, Bearbeiten des Ortes, Bearbeiten der Ortsgruppe)
- Zielorttimer (Destination timer)
- Jahrestage (Anniversaries)
- Tauchmodus (Dive mode) (Tauchzeitalarm, Tiefenalarm)
- Protokollmodus (Log mode)
- Einstellen der täglichen Grafik (Set daily graphic)

## **2.1. Übertragen (Transfer)**

Die Einstelldaten werden von der Armbanduhr empfangen.

Das Dialogfeld <Receive setting data from watch> (<Empfangen der Einstelldaten von der Armbanduhr>) wird angezeigt, wenn Sie entweder [Transfer (T)] von dem Menü [CAPgm (C)] in dem <Startfenster> oder <Hauptfenster> wählen bzw.

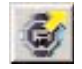

in der Symbolleiste mit der Maus anklicken.

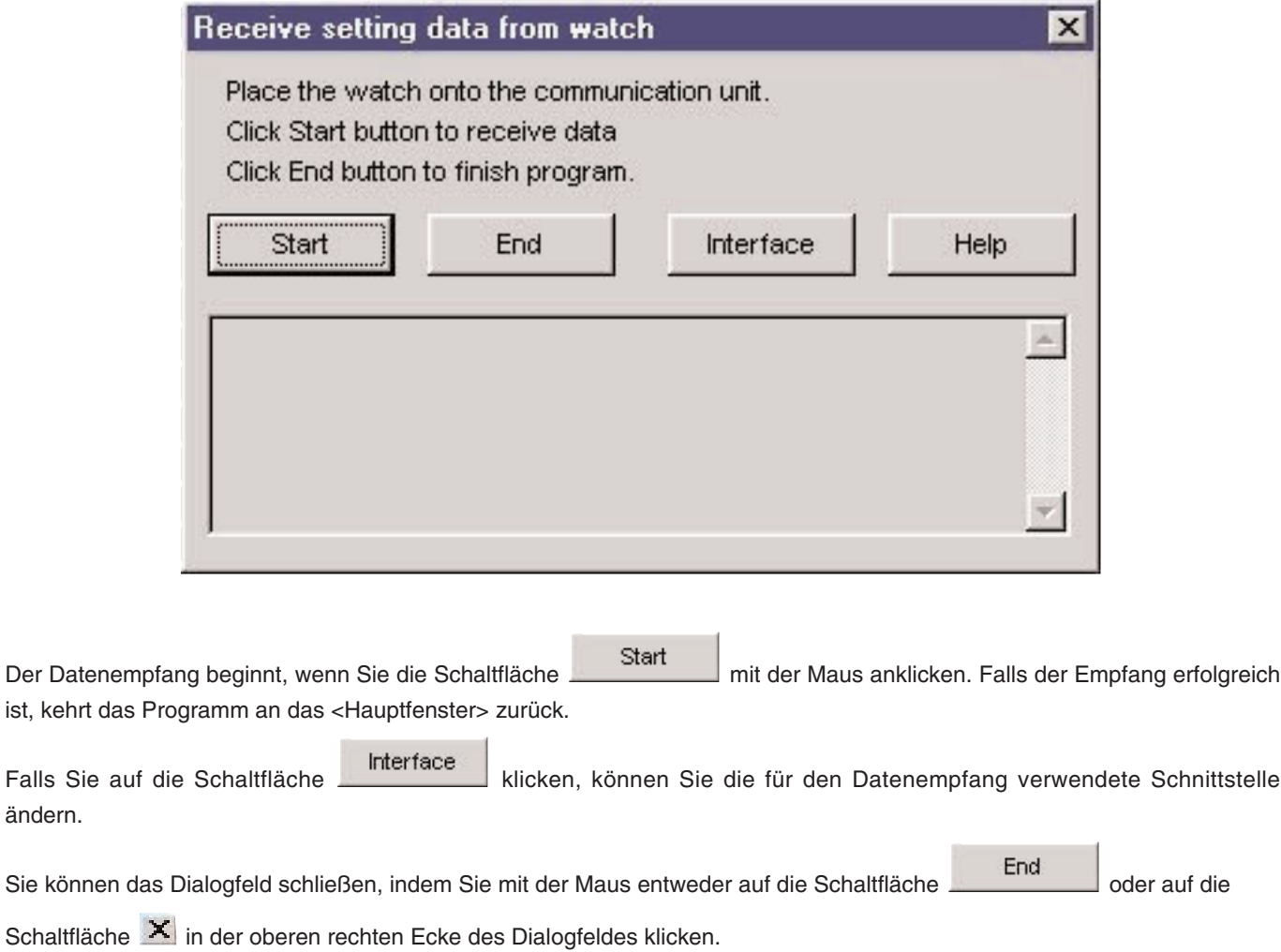

### **2.2. Senden (Send)**

Dieser Vorgang wird für das Senden der auf Ihrem PC bearbeiteten Einstelldaten an die Armbanduhr verwendet. Das Dialogfeld <Send PC setting data to watch> (<Senden der PC-Einstelldaten an die Armbanduhr>) wird angezeigt, wenn

Sie entweder [Send (S)] von dem Menü [CAPgm (C)] in dem <Startfenster> oder <Hauptfenster> wählen bzw. Symbolleiste mit der Maus anklicken.

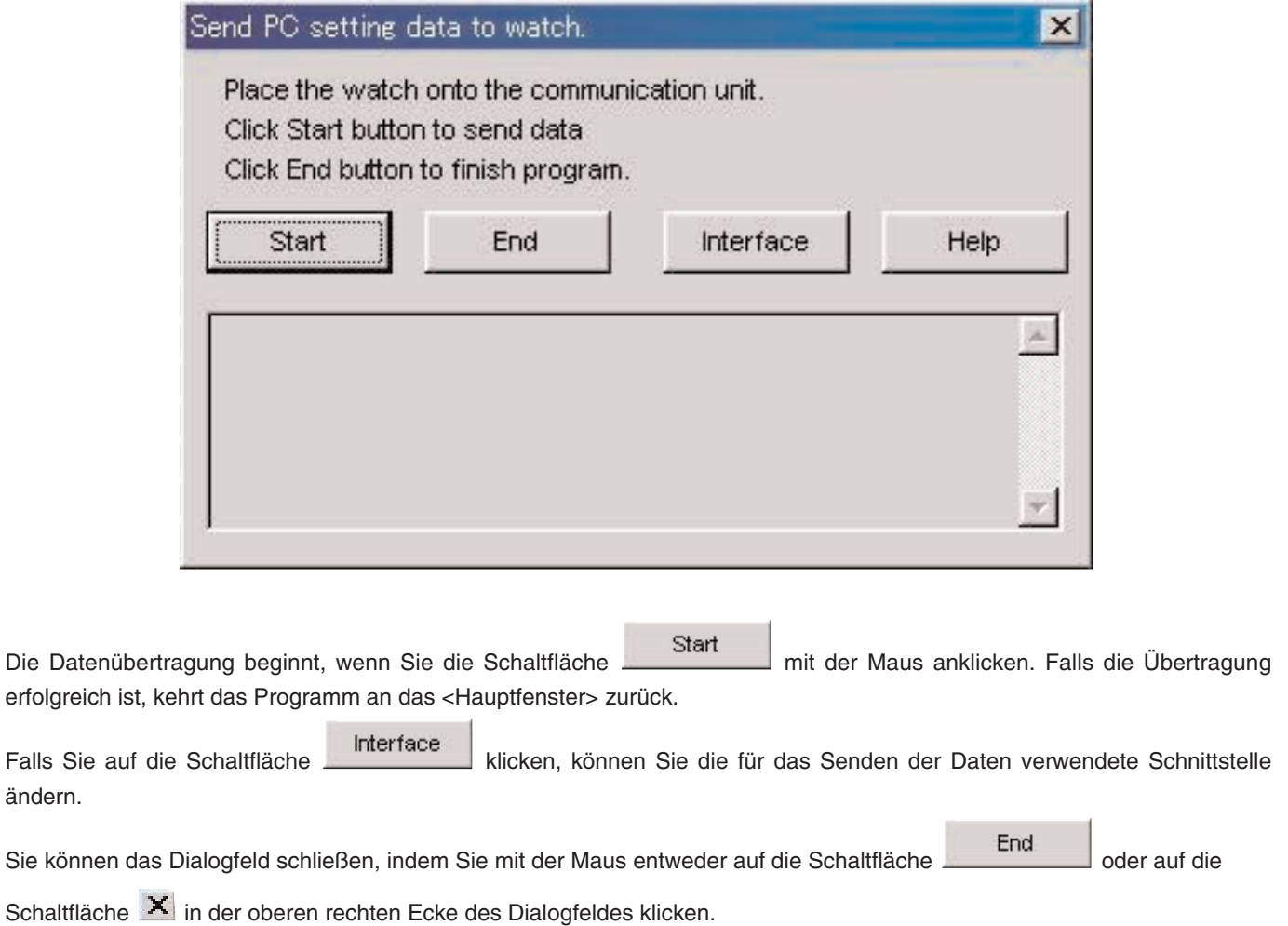

7

### **2.3. Einstellen der PC-Uhr (Set PC Clock)**

Die PC-Uhr wird auf die Zeit der Armbanduhr eingestellt.

Das Dialogfeld <Set PC Clock> wird angezeigt, wenn Sie [Set PC Clock (C)] von dem Menü [Option (O)] in dem

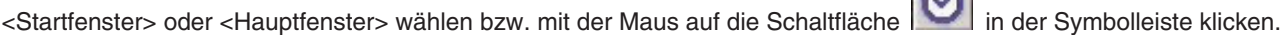

 $\sim$ 

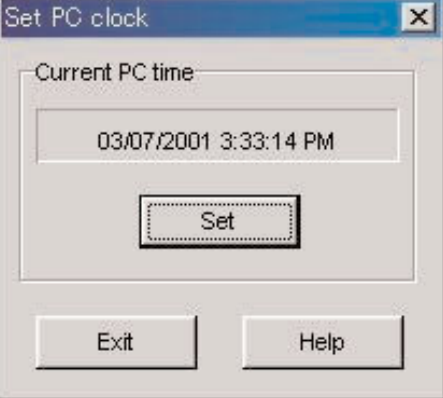

Das Dialogfeld <Set PC Clock> (<Einstellen der PC-Uhr>) wird angezeigt, wenn Sie mit der Maus auf die Schaltfläche

Set klicken. Falls die Zeit erfolgreich empfangen wird, ändert die angezeigte aktuelle Zeit auf die Zeit der Armbanduhr. Die Zeit der PC-Uhr kann um bis zu 30 Sekunden gegenüber der Zeit der Armbanduhr nachgehen, da es bei der Kommunikation mit der Armbanduhr zu einer Verzögerung kommt.

Sie können das Dialogfeld schließen, indem Sie mit der Maus entweder auf die Schaltfläche Exit die oder auf die

Schaltfläche X in der oberen rechten Ecke des Dialogfeldes klicken.

### **Empfangen der Zeit**

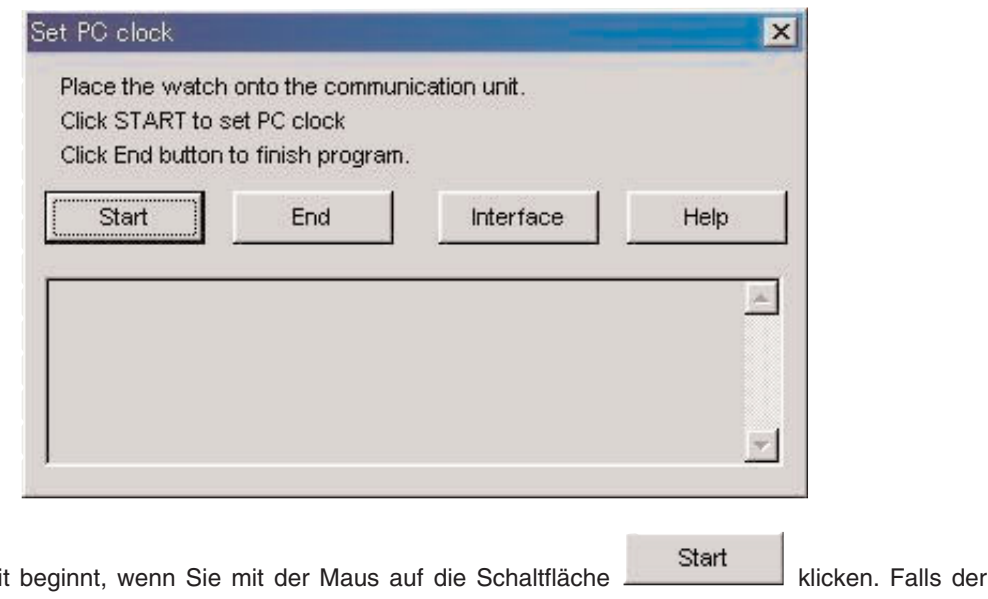

Das Empfangen der Zeit beginnt, wenn Sie mit der Maus auf die Schaltfläche klicken. Falls der Empfang erfolgreich ist, kehrt das Programm an das Dialogfeld <Set PC Clock> (<Einstellen der PC-Uhr>) zurück.

Interface Falls Sie auf die Schaltfläche **Klichter aus Erstelle** klicken, können Sie die für das Empfangen der Zeit verwendete Schnittstelle ändern. Singerm<br>Sie können das Dialogfeld schließen, indem Sie mit der Maus entweder auf die Schaltfläche **oder auf die** 

Schaltfläche X in der oberen rechten Ecke des Dialogfeldes klicken.

### **2.4. Schnittstelle (Interface)**

Dieser Vorgang dient für die Wahl der Schnittstelle, die Sie für die Verbindung mit der Armbanduhr verwenden möchten.

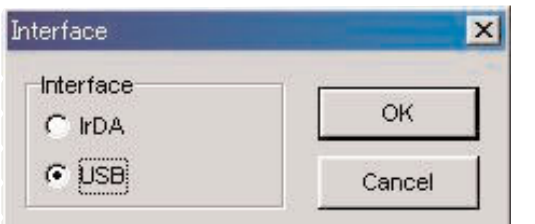

Die mit [AQUALAND GRAPH Nx] eingestellte Schnittstelle wird für die Kommunikation mit der Armbanduhr verwendet.

Sie können die Schnittstelle hier temporär ändern, wobei jedoch die Einstellung nicht abgespeichert wird.

### **2.4.1. IrDA**

Die Daten werden von der [CYBER AQUALAND Nx (oder CYBER AQUALAND)] mit Hilfe der IrDA-Schnittstelle übertragen.

- Die Anzeige schaltet auf das Infrarot-Kommunikationsmenü, wenn Sie die [MODE]-Taste in der Nähe der unteren linken Ecke des Zeitdisplays der [CYBER AQUALAND Nx (oder CYBER AQUALAND)] für mindestens 2 Sekunden drücken.
- Wenn Sie mit der oberen linken [SEL]-Taste "to PC" ("an den PC") wählen und die obere rechte [SET]-Taste drücken, ist die Armbanduhr bereit für die Verbindung mit einem Personal Computer.
- Falls zu diesem Zeitpunkt die [CYBER AQUALAND Nx (oder CYBER AQUALAND)] in Kontakt mit dem Infrarot-Kommunikationsgerät ist, dann kann diese mit dem Personal Computer kommunizieren. In diesem Moment ändert sich das Infrarot-Kommunikationssymbol in der Taskleiste des Personal Computers von "Vor der Kommunikation" auf "Bereitschaft für die Kommunikation", wie es nachfolgend dargestellt ist.

#### <Windows 98, Windows 98SE>

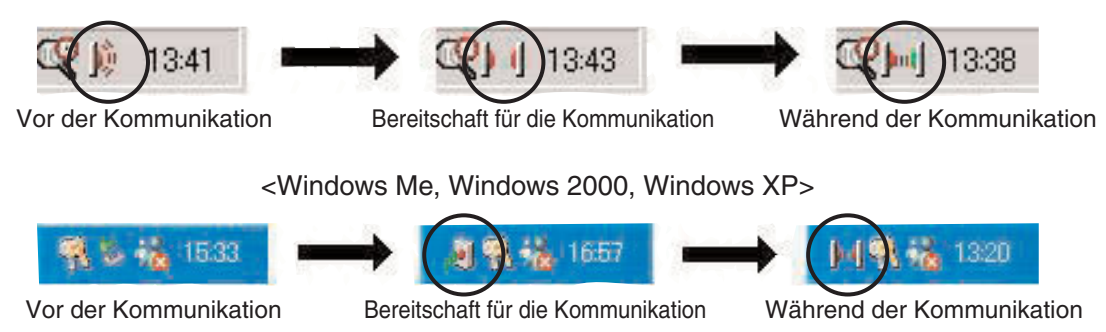

- In dem Status "Bereitschaft für die Kommunikation" klicken Sie mit der Maus auf die Schaltfläche , um die Kommunikation zwischen der [CYBER AQUALAND Nx (oder CYBER AQUALAND)] und dem Personal Computer auszulösen.
- Auch wenn sich die [CYBER AQUALAND Nx (oder CYBER AQUALAND)] in Kontakt mit dem Infrarot-Kommunikationsgerät des Personal Computers befindet, ist die Infrarot-Kommunikationsfunktion nicht eingestellt, wenn das Symbol in der Taskleiste nicht auf den Status "Bereitschaft für die Kommunikation" ändert.
- Da die Infrarot-Kommunikationsfunktion der [CYBER AQUALAND Nx (oder CYBER AQUALAND)] nach Ablauf einer Minute automatisch abgebrochen wird, stellen Sie diese Funktion unmittelbar vor Beginn der Kommunikation ein.

### **2.4.2. USB**

Die Daten werden von der [CYBER AQUALAND Nx (oder CYBER AQUALAND)] mit Hilfe der USB-Schnittstelle übertragen.

- Verbinden Sie das Kommunikationsgerät (CMUT-02) unter Verwendung des mitgelieferten USB-Kabels mit dem Personal Computer, und schließen Sie die [CYBER AQUALAND Nx (oder CYBER AQUALAND)] an das Kommunikationsgerät (CMUT-02) an.
- Die [CYBER AQUALAND Nx (oder CYBER AQUALAND)] zeigt automatisch das USB-Kommunikationsmenü an, worauf sie mit dem Personal Computer kommunizieren kann.
- Falls Sie nun mit der Maus auf die Schaltfläche **klicken**, beginnt die Datenkommunikation zwischen der [CYBER AQUALAND Nx (oder CYBER AQUALAND)] und dem Personal Computer. Sobald die Übertragung beendet ist, zeigt ein Dialogfeld die Beendigung der Übertragung für den Anwender an.
- Falls die [CYBER AQUALAND Nx (oder CYBER AQUALAND)] das USB-Kommunikationsmenü nicht anzeigt, nachdem Sie die [CYBER AQUALAND Nx (oder CYBER AQUALAND)] vorübergehend entfernt haben, trennen Sie das USB-Kabel von dem Kommunikationsgerät (CMUT-02) ab und wiederholen Sie den Vorgang nochmals ab Beginn.

## **3. Bearbeiten der eingestellten Daten**

### **3.1. Protokollmodus (Log Mode)**

Die Registerkarte [Log Mode] wird in dem <Hauptfenster> angezeigt, wenn Sie mit der Maus darauf klicken.

Dadurch können Sie die Protokollnummer in der Armbanduhr einstellen. Sie können die Protokollnummer in dem Bereich von 0 bis 65535 einstellen.

Nachdem Sie den Gesamtrückstellungsvorgang ausgeführt haben, wird <Current Log Counter in Watch> (<Aktuelle Protokollzählung in der Armbanduhr>) auf Null zurückgestellt. Falls Sie mit der Zählung der Protokollnummern ab der früher in der Armbanduhr eingestellten Anzahl der Protokolle fortsetzen möchten, stellen Sie die frühere Anzahl der Protokolle für <Your Current Log Number> (<Ihre aktuelle Protokollnummer>) ein.

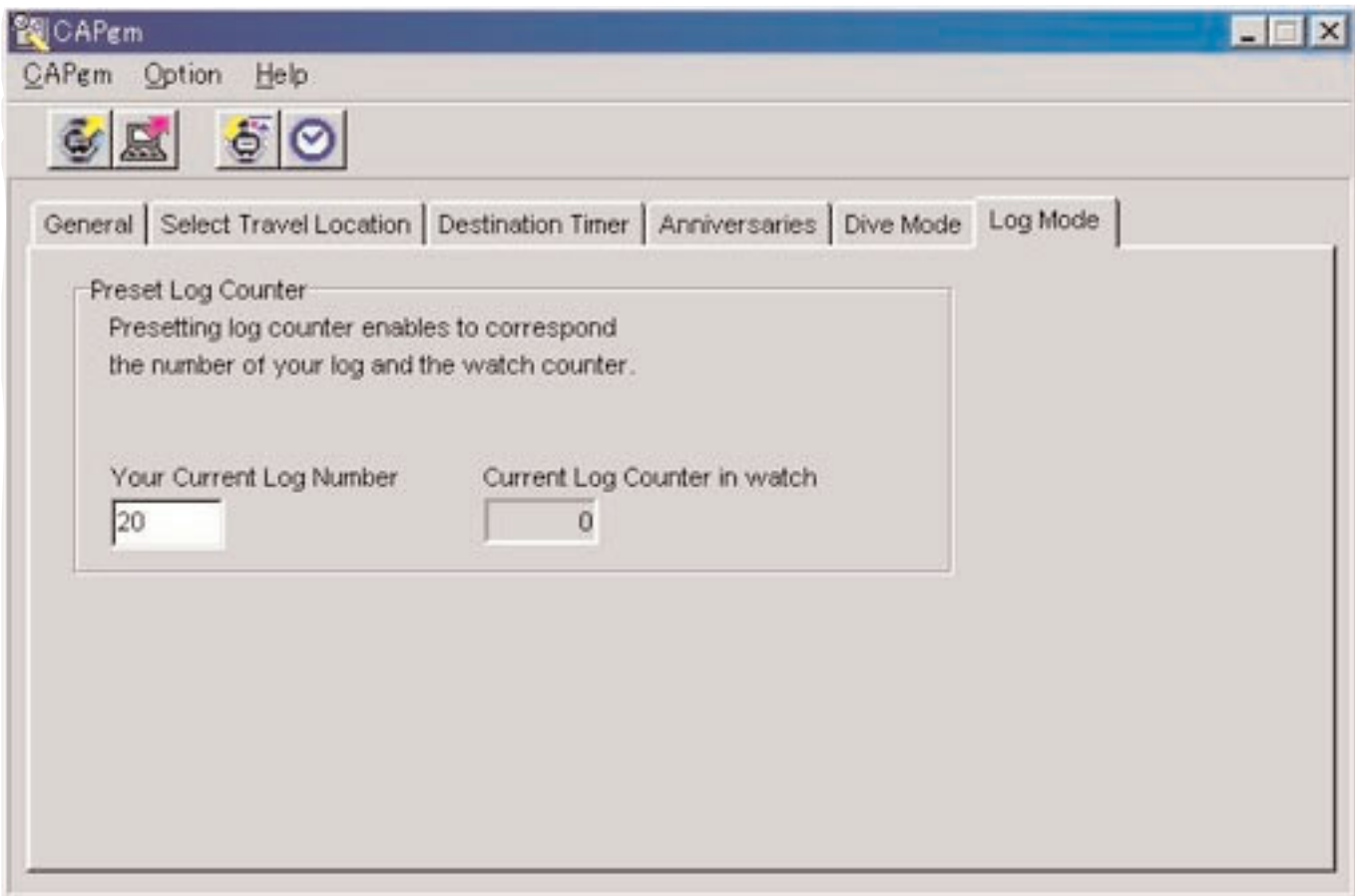

### **3.2. Allgemeines (General)**

Die Registerkarte [General] wird angezeigt, wenn Sie in dem <Hauptfenster> mit der Maus darauf klicken. Sie können die folgenden Einstellungen in diesem Register ausführen.

- Alarm (Alarm)
- Stundenformat (Hour Format)
- Timer (Timer)

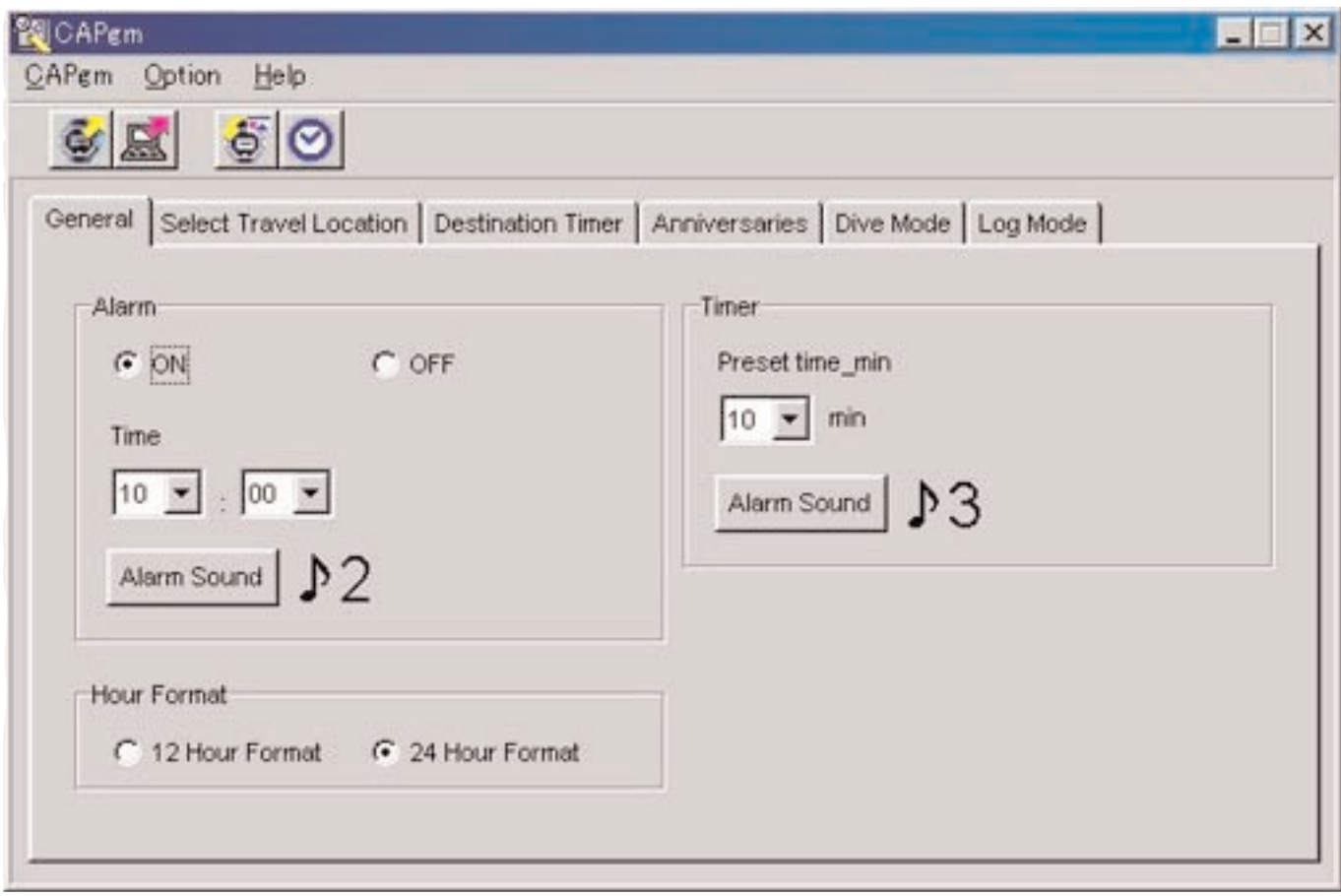

### **3.2.1. Alarm (Alarm)**

#### **EIN/AUS (ON/OFF)**

Wählen Sie ON (EIN), wenn der Alarm ertönen soll. Wählen Sie OFF (AUS), wenn der Alarm nicht ertönen soll.

### **Zeit (Time)**

Stellen Sie die Zeit ein, zu welcher der Alarm ertönen soll. Geben Sie dabei die Stunden mit dem linken Kombinationsfeld und die Minuten mit dem rechten Kombinationsfeld ein. Die Zeit wird in dem 24-Stunden-Format angezeigt.

#### **Alarmton (Alarm Sound)**

Sie können den Alarmton wählen, indem Sie mit der Maus auf die Schaltfläche klicken.

### **3.2.2. Stundenformat (Hour Format)**

Wählen Sie [12 Hour Format], wenn Sie die aktuelle Zeit der Armbanduhr in dem 12-Stunden-Format anzeigen möchten. Wählen Sie [24 Hour Format], wenn Sie die aktuelle Zeit der Armbanduhr in dem 24-Stunden-Format anzeigen möchten.

#### **3.2.3. Timer (Timer)**

#### **Voreingestellte Zeitspanne in Minuten (Preset time-min)**

Spezifizieren Sie die Zeitspanne, die Sie für den Timer einstellen möchten. Sie können diese Zeitspanne im Bereich von 1 bis 99 Minuten einstellen.

#### **Alarmton (Alarm Sound)**

Sie können den Alarmton wählen, indem Sie mit der Maus auf die Schaltfläche Alarm Sound klicken.

### **3.2.4. Alarmton (Alarm Sound)**

Sie können den von Ihnen bevorzugten Alarmton aus 16 Typen von verfügbaren Alarmtönen auswählen.

Sie können jeden dieser Alarmtöne hören, bevor Sie die Wahl ausführen, vorausgesetzt, dass Ihr PC die "wav"-Dateien wiedergeben kann.

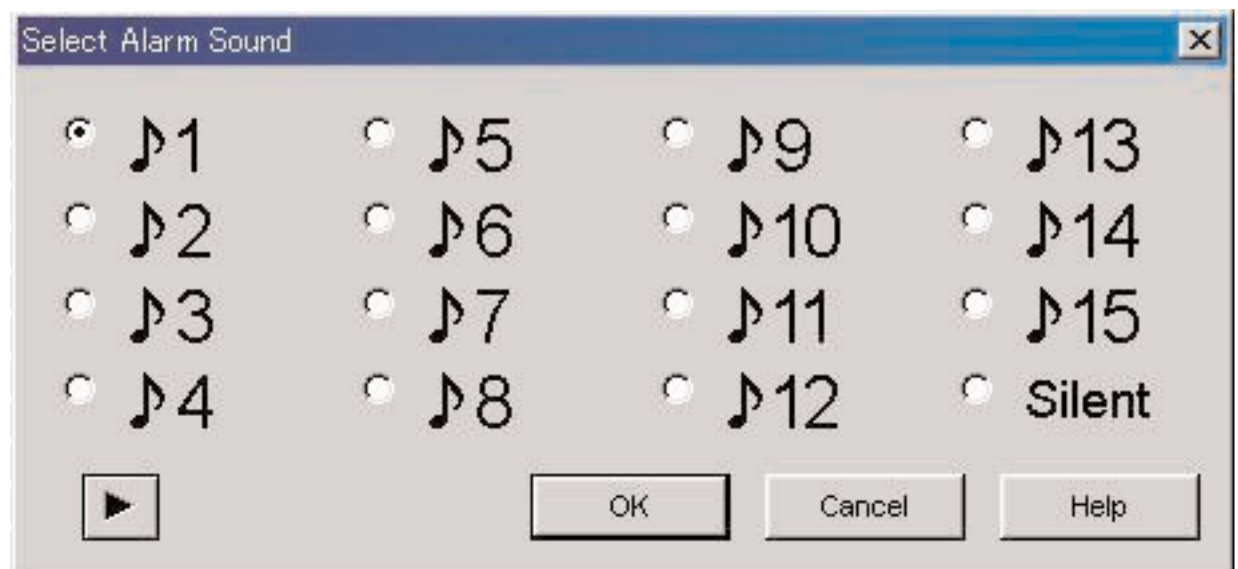

Sie können einen Alarmton hören, indem Sie einen Alarmton wählen und mit der Maus auf die Schaltfläche Sie sollten dabei beachten, dass die mit Ihrem PC wiedergegebenen Alarmtöne nicht vollständig identisch mit den Alarmtönen sind, die Sie bei der tatsächlichen Verwendung der [CYBER AQUALAND Nx (oder CYBER AQUALAND)] hören können. Verwenden Sie die Alarmton-Prüffunktion der [CYBER AQUALAND Nx (oder CYBER AQUALAND)], um die aktuellen Alarmtöne zu bestätigen.

Falls Sie mit der Maus auf die Schaltfläche **klub von Lucken, um die Wahl eines Alarmtons zu beenden**, dann wird der gewählte Alarmton angewandt und das Dialogfeld geschlossen.

Sie können die Wahl abbrechen, indem Sie entweder mit der Maus auf die Schaltfläche **oder auf die Schaltfläche** 

Schaltfläche X in der oberen rechten Ecke des Dialogfeldes klicken, wodurch das Dialogfeld geschlossen wird.

Hinweis: Falls Sie "Silent" ("Stumm") gewählt haben, ertönt der Alarm der Armbanduhr nicht, und nur das Display der Armbanduhr wird angezeigt.

### **3.3. Wählen des Reiseortes (Select Travel Location)**

Die Registerkarte [Select Travel Location] wird angezeigt, wenn Sie in dem <Hauptfenster> mit der Maus darauf klicken.

Die in der Armbanduhr registrierten Orte und Zeitdifferenzen werden unverzüglich angezeigt, nachdem die Einstelldaten von der Armbanduhr empfangen wurden.

Sie können mit diesem Register die folgenden Einstellungen ausführen.

- Wählen des Hauptortes
- Wählen des Reiseortes
- Bearbeiten des Ortes und der Zeitdifferenz
- Bearbeiten der Ortsgruppe
- Ändern der aktuellen Ortsgruppe

![](_page_13_Picture_51.jpeg)

Falls Sie einen in der Ortsliste angezeigten Ort mit der Maus anklicken, dann werden die Daten in ansteigender Reihenfolge unter Verwendung dieses Ortes als Schlüssel geordnet.

#### **3.3.1. Wählen des Hauptortes/Reiseortes**

![](_page_14_Picture_89.jpeg)

Wählen Sie aus der Ortsliste den Ort aus, den Sie als den Hauptort oder Reiseort einstellen möchten, und klicken Sie danach

Choose mit der Maus auf die Schaltfläche .

Aktivieren Sie [Daylight Savings], wenn Sie die Sommerzeit verwenden möchten.

Sie können [Daylight Savings] auch für Orte aktivieren, die tatsächlich nicht die Sommerzeit verwenden. Stellen Sie daher die Sommerzeit nur ein, nachdem Sie überprüft haben, dass an dem gewählten Ort auch wirklich die Sommerzeit verwendet wird.

### **Ändern des Ortes und der Zeitdifferenz**

Sie können einen Ort und eine Zeitdifferenz in der Ortsliste modifizieren, indem Sie mit der Maus auf die Schaltfläche

Locations

klicken (siehe Abschnitt "3.4. Bearbeiten des Ortes und der Zeitdifferenz").

### **Bearbeiten der Ortsgruppe**

Mehrere Orte und Zeitdifferenzen können verwaltet werden, indem Sie diesen einen Ortsgruppennamen zuordnen. Die Ortsgruppendaten werden in Ihrem PC gespeichert. Sie können eine Ortsgruppe bearbeiten, indem Sie mit der Maus auf

die Schaltfläche **klichten (siehe Abschnitt "3.4. Bearbeiten des Ortes und der Zeitdifferenz**").

### **3.3.2. Ändern der aktuellen Ortsgruppe**

Sie können die gegenwärtig angezeigte Ortsgruppe (aktuelle Gruppe) ändern.

![](_page_14_Picture_90.jpeg)

Eine Liste der registrierten Ortsgruppen wird in dem Kombinationsfeld [Select Location Group] angezeigt.

Falls Sie eine Ortsgruppe für die Anzeige wählen, dann ändert die aktuelle Gruppe auf diese Gruppe.

Die an die Armbanduhr gesandten Daten bestehen aus den aktuellen Orten und Zeitdifferenzen für die gesandten Zeitdaten.

### **3.4. Bearbeiten des Ortes und der Zeitdifferenz**

Sie können die Orte und Zeitdifferenzen bearbeiten. In einer einzelnen Ortsgruppe können Sie bis zu 30 Orte registrieren.

Wenn die Anzahl der registrierten Orte 30 erreicht, wird die Schaltfläche angezeigt.

Verwenden Sie nur Großbuchstaben und Ziffern, wenn Sie die Orte eingeben. Sie können jeweils bis zu maximal 9 Buchstaben oder Ziffern eingeben.

In diesem Dialogfeld können Sie die folgenden Vorgänge ausführen.

- Hinzufügen von eingegebenen Ortdaten zu der Ortsliste
- Hinzufügen von vorhandenen Ortdaten in die Ortsliste
- Modifizieren der Ortsliste
- Löschen der Ortsliste

![](_page_15_Picture_95.jpeg)

Sobald Sie die Änderung durch Anklicken der Schaltfläche Mit der Maus finalisieren, wird der modifizierte Inhalt in dem Dialogfeld angezeigt, worauf das Dialogfeld geschlossen wird.

Sie können den modifizierten Inhalt freigeben, indem Sie entweder die Schaltfläche oder die Schaltfläche

Cancel

X in der oberen rechten Ecke des Dialogfeldes mit der Maus anklicken, worauf das Dialogfeld geschlossen wird.

### **3.4.1. Hinzufügen des Ortes und der Zeitdifferenz**

Geben Sie einen Ort in den Datenbereich [Input Location and Time Difference from UTC] (Eingeben des Ortes und der Zeitdifferenz gegenüber UTC) ein, und wählen Sie danach die Zeitdifferenz gegenüber UTC (koordinierte Weltzeit). Die Zeitdifferenz gegenüber dem Hauptort wird automatisch berechnet.

 $\rightarrow$ Falls Sie mit der Maus auf die Schaltfläche eine rechts von dem Bereich [Input Location and Time Difference from UTC] anklicken, werden der manuell eingegeben Ort und die Zeitdifferenz zur Ortsliste hinzugefügt.

Orte mit dem gleichen Namen wie ein bereits registrierter Ort können nicht hinzugefügt werden.

### **3.4.2. Hinzufügen eines vorhandenen Ortes zur Ortsliste**

Falls Sie einen Ort in dem Bereich [Select Location] wählen und die rechts von dem Bereich [Select Location] angeordnete

Schaltfläche mit der Maus anklicken, werden der gewählte Ort und die Zeitdifferenz zur Ortsliste hinzugefügt. Das Dialogfeld <Modify Location and Time Difference] (Modifizieren des Ortes und der Zeitdifferenz) wird angezeigt, wenn Sie versuchen, einen Ort mit dem gleichen Namen wie der eines bereits in der Ortsliste registrierten Ortes hinzuzufügen.

![](_page_16_Picture_88.jpeg)

Die Orte können nicht zur Ortsliste hinzugefügt werden, wenn Sie nicht den Ortnamen in dem Dialogfeld <Modify Location and Time Difference> ändern.

Sie können auch die Zeitdifferenz gegenüber UTC in dem Dialogfeld <Modify Location and Time Difference> modifizieren.

#### **3.4.3. Modifizieren oder Löschen der Ortsliste**

Das Dialogfeld <Modify Location and Time Difference> wird angezeigt, wenn Sie einen Ort von der Ortsliste wählen und die

Modify. Schalfläche **mit der Maus anklicken.** Sie können die gewählten Orte und Zeitdifferenzen in dem Dialogfeld <Modify Location and Time Difference> modifizieren. Der gewählte Ort und die Zeitdifferenz werden gelöscht, wenn Sie einen Ort von der Ortsliste wählen und mit der Maus auf die Delete

![](_page_16_Picture_89.jpeg)

- UTC
- Hauptort
- Reiseort
- Zielort

### **3.5. Bearbeiten der Ortsgruppe**

Mit diesem Vorgang können Sie die Ortsgruppendaten bearbeiten. Sie können bis zu 100 Gruppen registrieren. Die

Schaltflächen Add und Duplicate sind deaktiviert, wenn die Anzahl der registrierten Gruppen 100 erreicht.

Manche Funktionen können nicht verwendet werden, wenn der temporäre Ortsgruppenname "<< World Time Data>>" (Weltzeitdaten) registriert ist (siehe Abschnitt "3.5.5. Temporärer Ortsgruppenname").

Sie können die Ortsgruppennamen mit bis zu 20 Buchstaben eingeben.

In diesem Dialogfeld können Sie die folgenden Bedienungsvorgänge ausführen.

- Hinzufügen einer Ortsgruppe
- Duplizieren von Ortsgruppendaten
- Ändern eines Ortsgruppennamens
- Löschen der Ortsgruppendaten

![](_page_17_Picture_89.jpeg)

Sobald Sie die Änderungen durch Anklicken der Schaltfläche mit der Maus abgeschlossen haben, wird der modifizierte Inhalt in dem Dialogfeld angezeigt, worauf das Dialogfeld geschlossen wird. Cancel Der modifizierte Inhalt wird freigegeben, indem Sie mit der Maus entweder auf die Schaltfläche

Schaltfläche X in der oberen rechten Ecke des Dialogfeldes klicken, worauf das Dialogfeld geschlossen wird.

### **3.5.1. Hinzufügen einer Ortsgruppe**

Das Dialogfeld <Input Location Group> (Eingeben der Ortsgruppe) wird angezeigt, wenn Sie mit der Maus auf die Schaltfläche

Add

klicken, um Ihnen die Erstellung einer neuen Ortsgruppe zu ermöglichen.

Nur UTC ist für die neuen Ortsgruppen registriert.

### **3.5.2. Duplizieren einer Ortsgruppe**

Das Dialogfeld <Input Location Group> (Eingeben der Ortsgruppe) wird angezeigt, wenn Sie eine Ortsgruppe aus der

Ortsgruppenliste auswählen und mit der Maus auf die Schaltfläche klicken, um Ihnen das Erstellen einer neuen Ortsgruppe zu ermöglichen.

Die duplizierte Ortsgruppe wird für die neue Ortsgruppe registriert.

### **3.5.3. Ändern einer Ortsgruppe**

Das Dialogfeld <Input Location Group> (Eingeben der Ortsgruppe) wird angezeigt, wenn Sie eine Ortsgruppe aus der

Rename Ortsgruppenliste auswählen und mit der Maus auf die Schaltfläche klicken, um Ihnen das Ändern des Namens der Ortsgruppe zu ermöglichen.

#### **3.5.4. Registrieren einer Ortsgruppe**

Wenn die Einstelldaten von der Armbanduhr empfangen werden, werden auch die in der Armbanduhr registrierten Weltzeitdaten empfangen. Ein Name (Ortsgruppenname) muss für diese Daten registriert sind, damit diese Daten auf Ihrem PC verwaltet werden können.

Wie bereits oben erwähnt wurde, werden die in der Armbanduhr registrierten Weltzeitdaten gleichzeitig mit dem Empfang der Einstelldaten von der Armbanduhr empfangen. Sobald diese Daten empfangen werden, erfolgt ein Vergleich zwischen diesen Daten und den mit Ihrem PC verwalteten Weltzeitdaten. Falls keine identischen Daten vorhanden sind, wird eine neue Gruppe erstellt und verwaltet.

Falls Sie eine neue Ortsgruppe erstellen, nachdem die Anzeige des Dialogfeldes <Receive setting data from watch> (Empfangen der Einstelldaten von der Armbanduhr) beendet wurde, wird das Dialogfeld <Group> (Gruppe) angezeigt, damit Sie die Gruppe registrieren können. Geben Sie zu diesem Zeitpunkt den Namen der Ortsgruppe ein.

![](_page_18_Picture_11.jpeg)

#### **3.5.5. Temporärer Ortsgruppenname**

Bis zu maximal 100 Gruppen können registriert werden.

Falls die Weltzeitdaten empfangen werden, wenn bereits 100 Gruppen registriert sind, dann werden die Daten registriert, indem diesen der temporäre Gruppenname "<<World Time Data>>" (Weltzeitdaten) zugeordnet wird. Die alten Daten werden aktualisiert, wenn bereits eine Gruppe mit dem Namen "<<World Time Data>>" vorhanden ist.

Manche der Funktionen für das Bearbeiten der Ortsgruppen können zu diesem Zeitpunkt nicht verwendet werden (siehe Abschnitt "3.5.7. Funktionsrestriktionen").

### **3.5.6. Löschen einer Ortsgruppe**

Die gewählte Ortsgruppe wird gelöscht, wenn Sie eine Ortsgruppe aus der Ortsgruppenliste wählen und mit der Maus auf die

Delete Schaltfläche klicken.

### **3.5.7. Funktionsrestriktionen**

Die folgenden Funktionen sind in Abhängigkeit von der Anzahl der registrierten Gruppen begrenzt, wenn der temporäre Ortsgruppenname "<< World Time Data>>" (Weltzeitdaten) registriert ist.

![](_page_19_Picture_37.jpeg)

### **3.6. Zielorttimer (Destination Timer)**

Die Registerkarte [Destination Timer] wird angezeigt, wenn Sie mit der Maus in dem <Hauptfenster> auf diese klicken. Mit diesem Register können Sie die folgenden Einstellungen ausführen.

- Einstellen von Ankunftstag und -zeit
- Einstellen des Zielortes
- Wählen des Alarmtons

![](_page_20_Picture_74.jpeg)

### **3.6.1. Ankunftstag und -zeit (Arrival Day and Time)**

Stellen Sie den Ankunftstag und die -zeit in Ortszeit ein.

### **3.6.2. Wählen des Zielortes (Select Destination)**

Da das Dialogfeld <Select Destination> angezeigt wird, wenn Sie mit der Maus auf diese Schaltfläche klicken, können Sie zu diesem Zeitpunkt einen Zielort wählen.

Aktivieren Sie [Daylight Savings], wenn Sie die Sommerzeit einstellen möchten.

Sie können [Daylight Savings] auch für solche Orte aktivieren, die tatsächlich keine Sommerzeit verwenden. Stellen Sie daher die Sommerzeit nur ein, nachdem Sie zuerst überprüft haben, dass an dem gewählten Ort auch wirklich die Sommerzeit verwendet wird.

### **3.6.3. Wählen des Alarmtons (Select Alarm Sound)**

Sie können den Alarmton wählen, indem Sie mit der Maus auf die Schaltfläche Klarm Sound klicken (siehe Abschnitt "3.2.4. Alarmton").

### **3.7. Jahrestage (Anniversaries)**

Die Registerkarte [Anniversaries] wird angezeigt, wenn Sie mit der Maus in dem <Hauptfenster> darauf klicken.

Sie können Schwarzweiß-Bitmusterdateien mit einer Breite von 24 Pixel und einer Höhe von 16 Pixel als Grafikdateien für Jahrestage registrieren. Grafikbeispiele sind in dem [BMP]-Order der mitgelieferten CD-ROM enthalten. Mit diesem Register können Sie die folgenden Einstellungen ausführen.

- Hinzufügen eines Jahrestages
- Ändern einer Jahrestaggrafik
- Löschen eines Jahrestages

![](_page_21_Picture_6.jpeg)

#### **3.7.1. Hinzufügen eines Jahrestages**

Wählen Sie zuerst ein Datum. Spezifizieren Sie den Monat in dem linken Kombinationsfeld und den Kalendertag in dem rechten Kombinationsfeld.

Select Graphic Falls für das gewählte Datum bereits ein Jahrestag eingestellt ist, ist die Schaltfläche der Bergerung deaktiviert. Da das Dialogfeld <Open Graphic File> (Öffnen einer Grafikdatei) angezeigt wird, wenn Sie mit der Maus auf die Schaltfläche

Select Graphic

klicken, können Sie zu diesem Zeitpunkt eine Grafik registrieren.

### **3.7.2. Ändern einer Grafik**

Die Schaltfläche ist aktiviert, wenn Sie das Datum, für das Sie die Grafik ändern möchten, aus der Jahrestagliste wählen.

Da das Dialogfeld <Open Graphic File> (Öffnen einer Grafikdatei) angezeigt wird, wenn Sie mit der Maus auf die Schaltfläche

Change Graphic

klicken, können Sie zu diesem Zeitpunkt die Grafik ändern.

### **3.7.3. Löschen eines Jahrestages**

Die Schaltfläche **ist aktiviert, wenn Sie das Datum, für das Sie eine Grafik löschen möchten, aus der** Die Schaltfläche **ist aktiviert, wenn Sie das Datum**, für das Sie eine Grafik löschen möchten, aus der Jahrestagliste wählen.

Der gewählte Jahrestag wird gelöscht, wenn Sie mit der Maus auf die Schaltfläche **Klicken.**<br>Klicken.

### **3.8. Tauchmodus (Dive Mode)**

Die Registerkarte [Dive Mode] wird in dem <Hauptfenster> angezeigt, wenn Sie mit der Maus darauf klicken. Mit diesem Register können Sie die folgenden Einstellungen ausführen.

- Tiefenalarm (Depth alarm)
- Tauchzeitalarm (Dive time alarm)

![](_page_23_Picture_64.jpeg)

### **3.8.1. Tiefenalarm (Depth Alarm)**

### **EIN/AUS (ON/OFF)**

Wählen Sie ON (EIN), wenn der Alarm ertönen soll. Wählen Sie OFF (AUS), wenn der Alarm nicht ertönen soll.

### **Tiefe (Depth)**

Spezifizieren Sie die Tiefe, in welcher der Alarm ertönen soll. Der Alarm ist ausgeschaltet, wenn Sie 0 m für die Tiefe spezifizieren. Die Tiefe wird automatisch auf 10 m eingestellt, wenn Sie ON (EIN) in einer Tiefe von 0 m aktivieren.

### **Anzahl der Alarmwiederholungen (Alarm Repeat Times)**

Wählen Sie die Anzahl der Male, die der Alarm ertönen soll. Sie können diese Einstellung nicht ändern, wenn der Alarm auf OFF (AUS) eingestellt ist.

### **3.8.2. Tauchzeitalarm (Dive Time Alarm)**

### **EIN/AUS (ON/OFF)**

Wählen Sie ON (EIN), wenn der Alarm ertönen soll. Wählen Sie OFF (AUS), wenn der Alarm nicht ertönen soll.

#### **Zeit (Time)**

Wählen Sie die abgelaufene Zeitspanne, nach welcher der Alarm ertönen soll.

Der Alarm ist ausgeschaltet, wenn Sie 0 Minuten für diese Zeitspanne wählen.

Diese Zeitspanne wird automatisch auf 5 Minuten eingestellt, wenn Sie ON (EIN) bei 0 Minuten aktivieren.

### **3.9. Einstellen der täglichen Grafik (Set Daily Graphic)**

• Sie können Grafiken in der Armbanduhr registrieren, die an unterschiedlichen Tagen angezeigt werden sollen. Das Dialogfeld <Set Daily Graphic> wird angezeigt, wenn Sie in dem <Hauptfenster> [Set Daily Graphic (D)] aus dem

Menü [Option (O)] wählen oder mit der Maus auf die Schaltfläche in der Symbolleiste klicken. Sie können Schwarzweiß-Bitmusterdateien mit einer Breite von 24 Pixel und einer Höhe von 16 Pixel als Grafikdateien für täglichen Grafiken registrieren. Grafikbeispiele sind in dem [BMP]-Order der mitgelieferten CD-ROM enthalten.

Mit diesem Register können Sie die folgenden Einstellungen ausführen.

- Hinzufügen einer Grafik
- Ändern einer Grafik
- Löschen einer Grafik
- Ändern der Anzeigereihenfolge

![](_page_25_Figure_8.jpeg)

Falls die Anzahl der eingestellten Grafiken nicht auf eine einzige Bildschirmanzeige passt, können Sie durch das Display

blättern, indem Sie mit der Maus auf die Schaltfläche **Frevious Data** oder Next Data klicken.

#### **3.9.1. Hinzufügen einer Grafik**

Ein Dialogfeld für die Wahl einer Grafik wird angezeigt, wenn Sie mit der Maus auf die Schaltfläche klicken,

 $\rightarrow$ 

 $\ll$ 

um Ihnen das Hinzufügen einer Grafik zu ermöglichen. Die hinzugefügte Grafik wird als letzte Daten hinzugefügt.

Wenn Sie den Hinzufügungsvorgang ausführen, nachdem Sie eine Grafik durch Anklicken gewählt haben, dann wird die gewählte Grafik an der gewählten Position hinzugefügt.

![](_page_26_Picture_4.jpeg)

#### **3.9.2. Ändern einer Grafik**

Die Schaltfläche **ist aktiviert**, wenn eine Grafik gewählt ist.

Modify Ein Dialogfeld für die Anzeige einer Grafik wird angezeigt, wenn Sie mit der Maus auf die Schaltfläche klicken, um Ihnen ein Ändern der Grafik zu ermöglichen.

#### **3.9.3. Löschen einer Grafik**

Delete Die Schaltfläche **ist aktiviert**, wenn eine Grafik gewählt ist. Delete Die gewählte Grafik wird gelöscht, wenn Sie mit der Maus auf die Schaltfläche klicken.

### **3.9.4. Ändern der Anzeigereihenfolge**

 $\rightarrow$ Die Schaltflächen **Sind aktiviert**, wenn Grafiken gewählt sind.

Sie können die Anzeigereihenfolge der Grafiken vertauschen, indem Sie mit der Maus auf die Schaltflächen klicken.

### **4. Grenzwerte**

Nachfolgend sind die Grenzwerte aufgeführt, die Sie für Daten in das [CAPgm]-Programm eingeben können.

### **4.1. Anzahl der Registrierungen**

![](_page_27_Picture_113.jpeg)

### **4.2. Anzahl der eingebbaren Zeichen**

![](_page_27_Picture_114.jpeg)

### **4.3. Andere Begrenzungen**

![](_page_27_Picture_115.jpeg)